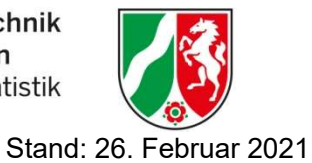

Hinweise für die Nutzerinnen und Nutzer der Webseite eSTATISTIC.Core

Liebe Nutzerinnen und Nutzer,

im Rahmen der Umstellung der Meldung der Finanzrechnungsstatistik in NRW auf das Online-Meldeverfahren eSTATISTIK.core, müssen Sie Ihre Meldung nun selbstständig hochladen. Jedoch sind bei der Bearbeitung einige Dinge zwingend zu beachten, um eine richtige Verwendung zum Hochladen bei eSTATISTIK.core zu ermöglichen.

Um Ihnen die Umstellung zu erleichtern, erklärt Ihnen der nachfolgende Leitfaden Schritt für Schritt, wie Sie durch die Webseite kommen, um eine erfolgreiche Meldung abzugeben.

# Leitfaden

### 1. Schritt: Öffnen der Webseite und Registrieren

Öffnen Sie die Webseite https://core.estatistik.de/core/.

Sollten Sie noch keinen Account haben, müssen Sie sich registrieren. Klicken Sie hierfür auf den Button "Weiter zur Registrierung". Sollten Sie bereits einen Account haben, können Sie mit diesem die Meldung abgeben.

### **BESTATISTISCHE ÄMTER**

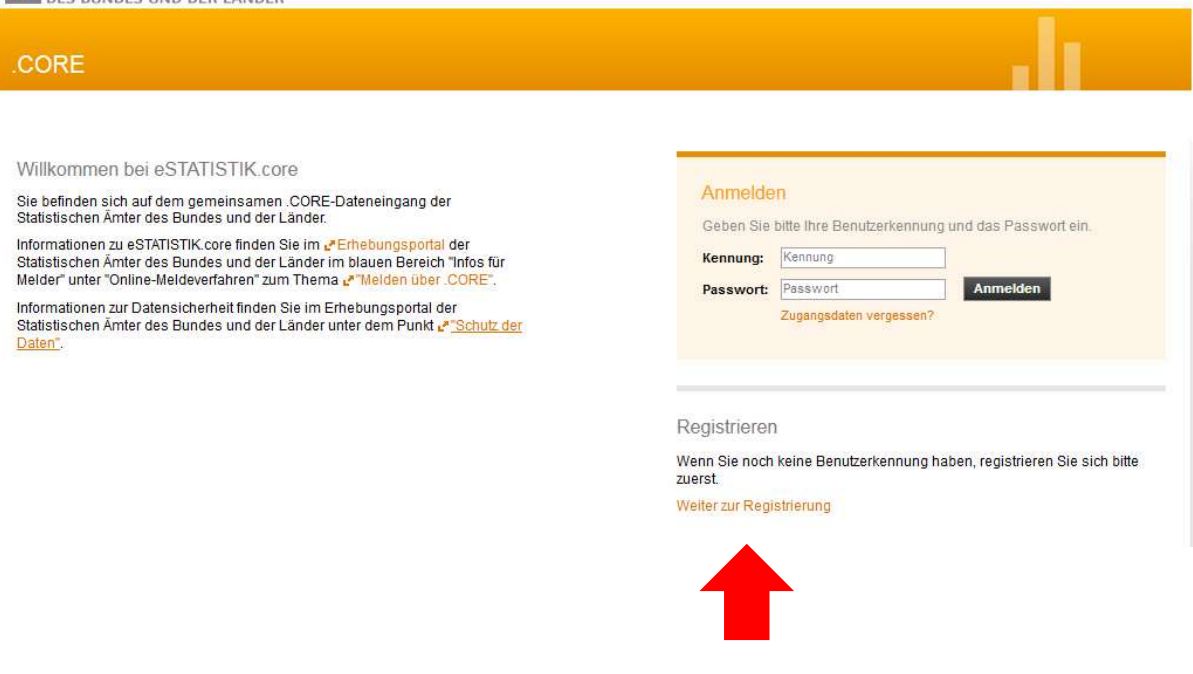

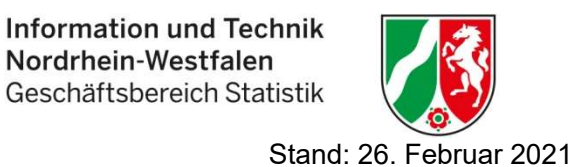

Im folgenden Fenster tragen Sie bitte Ihre Daten ein und bestätigen die Eingabe mit "Senden". Sie erhalten die Zugangsdaten dann per Post vom Statistischen Bundesamt aus Wiesbaden.

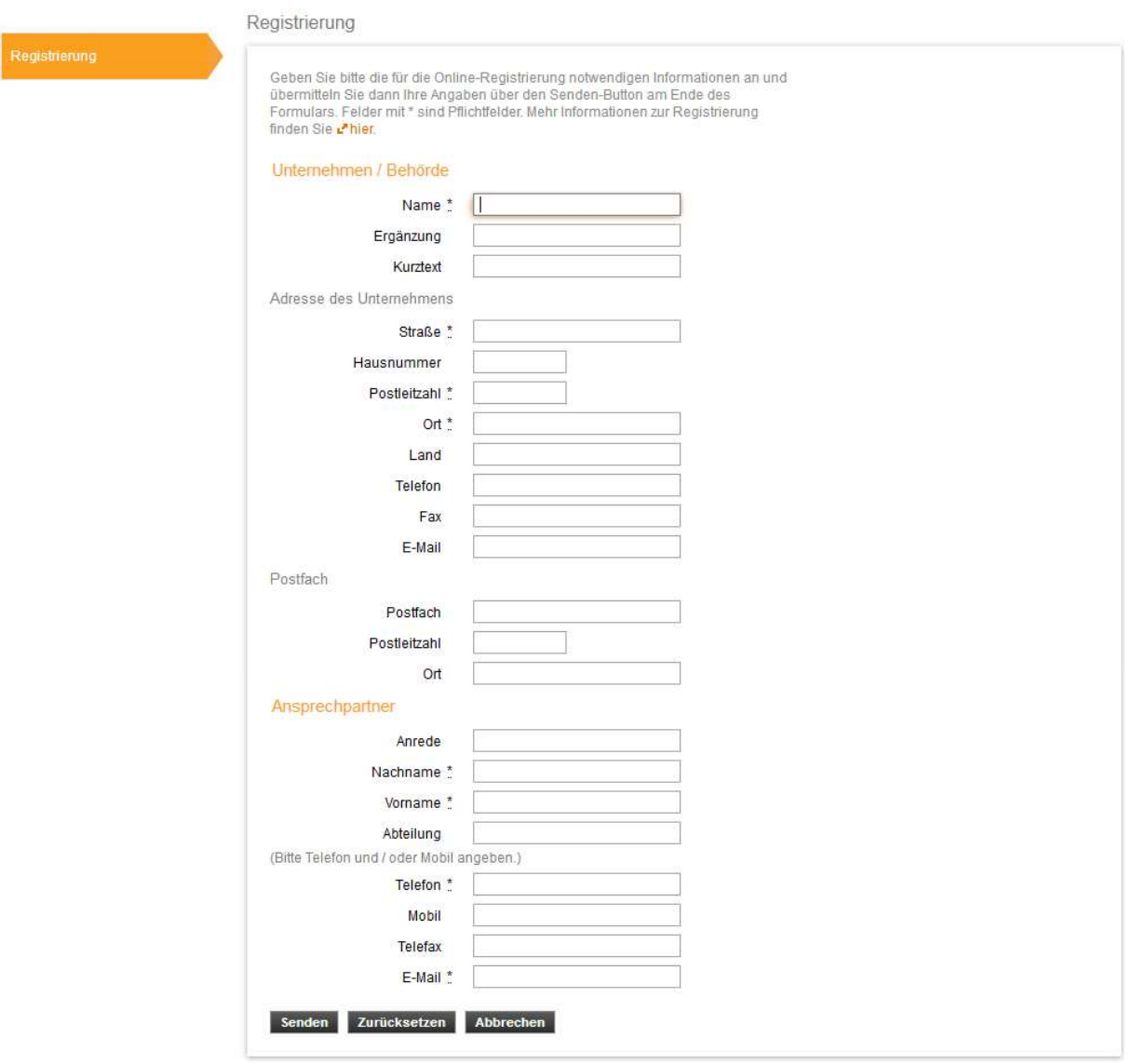

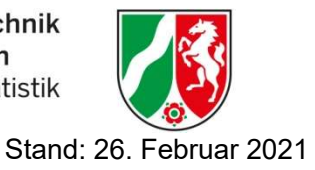

## 2. Schritt: Anmelden

Sobald Sie Ihre Zugangsdaten erhalten haben, können Sie sich mit diesen nun erstmalig anmelden. Dazu tragen Sie auf der Startseite bitte Ihre Benutzerkennung und Ihr Passwort in die dafür vorgesehenen Felder ein.

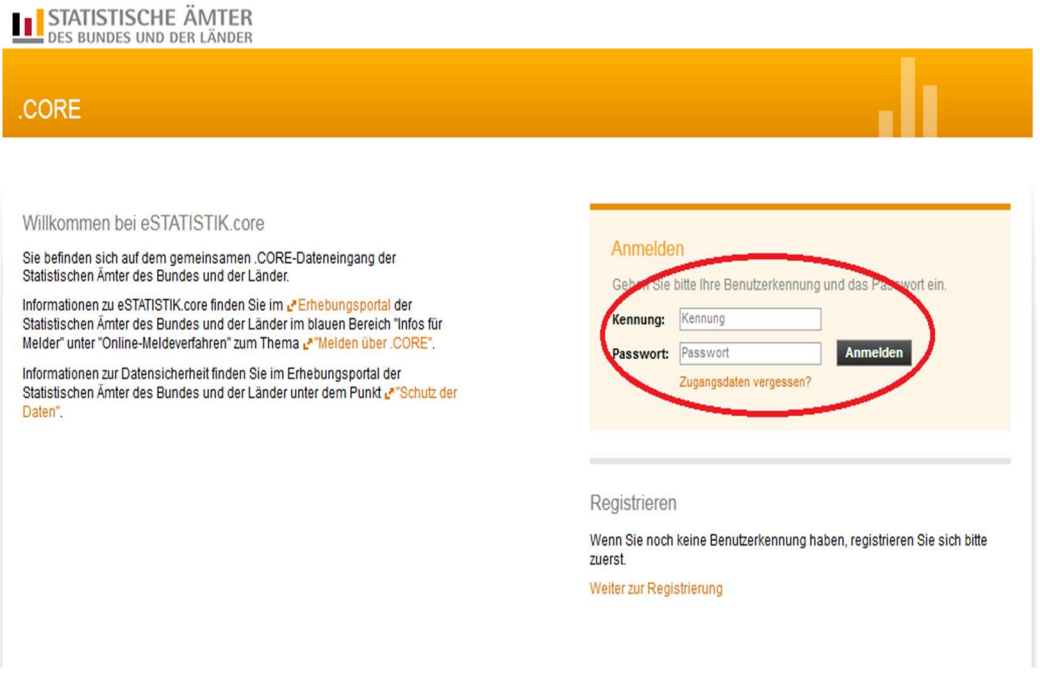

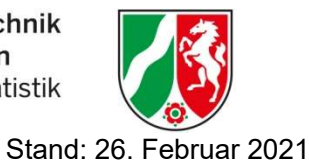

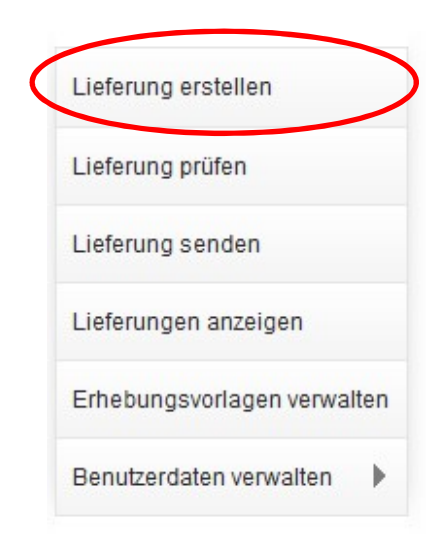

### 3. Schritt: Hochladen und Senden der Meldedatei

Nach der Anmeldung kommen Sie ins Hauptmenü, wo Sie entscheiden können, was Sie bearbeiten wollen. Hier können Sie Ihre Benutzerdaten verwalten, eine Lieferung erstellen, eine Lieferung direkt senden(nur bei xml-Format möglich) oder aber z.B. eine gesendete Lieferung sich anzeigen lassen. Wir wollen nun zeigen, wie Sie eine csv-Datei hochladen (diese wird im Hintergrund dann in eine xml-Datei umgewandelt) und die Meldung dann übermitteln. Dazu klicken Sie als erstes auf einen der beiden Reiter "Lieferung erstellen":

#### Was möchten Sie tun?

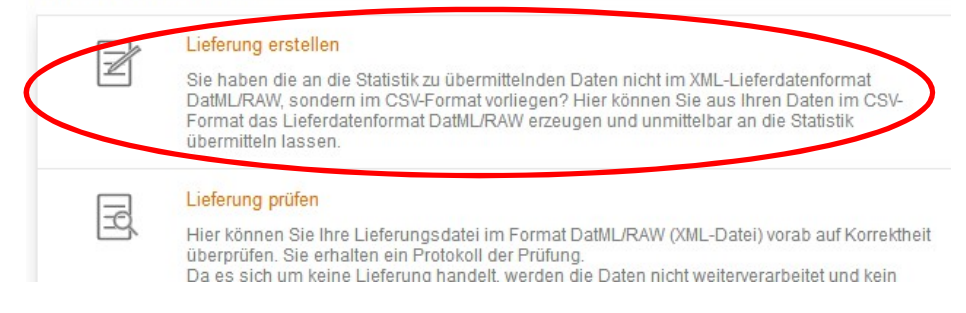

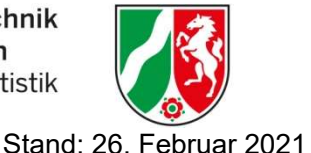

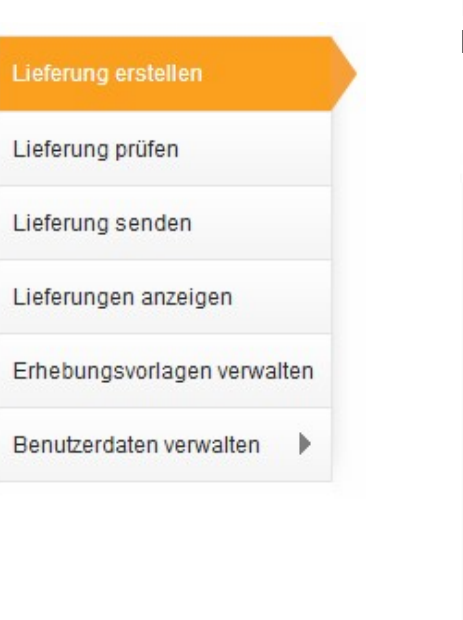

## Im nächsten Fenster klicken Sie bitte auf den Button "Meldung hinzufügen".

#### Lieferung erstellen

Über eine Lieferung an die Statistik können beliebig viele Meldungen zusammengefasst und übermittelt werden.

Sie möchten Ihre Meldung zu einer Lieferung an die Statistik assistentengestützt hinzufügen?

Dann wählen Sie bitte den Button Meldung hinzufügen.

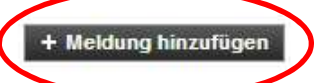

Sie möchten eine ZIP-Datei, die mehrere Meldungen enthalten kann, der Lieferung hinzufügen?

#### Dann wählen Sie bitte den Button ZIP-Datei hochladen.

Beachten Sie, dass für die korrekte Zuordnung der CSV-Dateien diese einen standardisierten Dateinamen aufweisen müssen und zuvor eine Erhebungsvorlage erstellt werden muss.

Mehr Informationen zur Verwendung von ZIP-Dateien finden Sie unter LAHilfe.

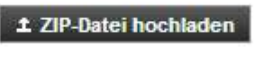

Abbrechen

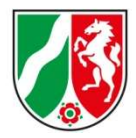

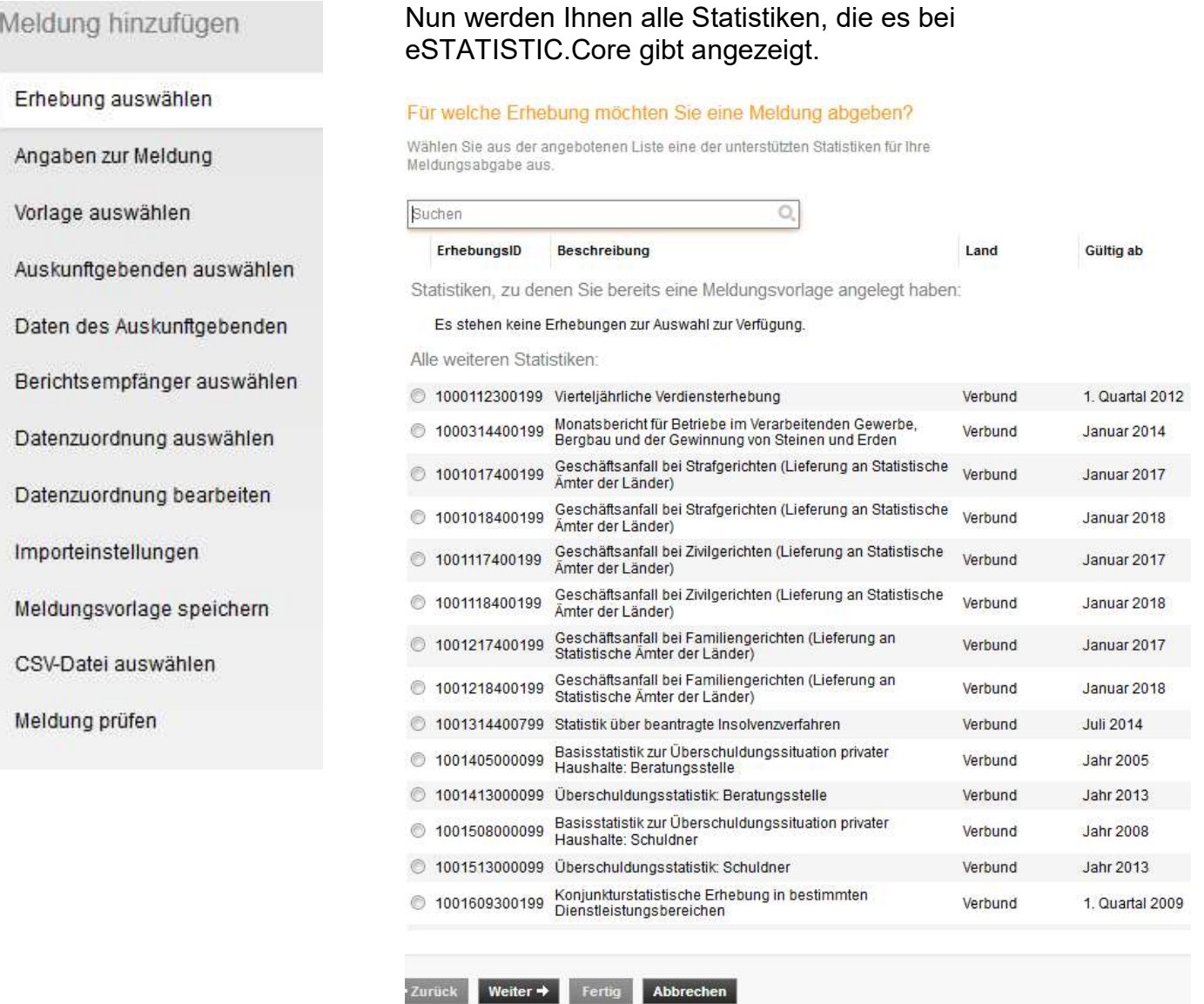

Entweder suchen Sie die Finanzrechnungsstatistik über den Scrollbalken auf der rechten Seite oder Sie geben im Suchfeld das Kürzel "Rechnung" ein und starten den Suchlauf mit "Enter".

#### Für welche Erhebung möchten Sie eine Meldung abgeben?

Wählen Sie aus der angebotenen Liste eine der unterstützten Statistiken für Ihre Meldungsabgabe aus.

bilanz

O,

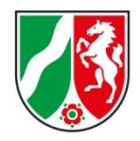

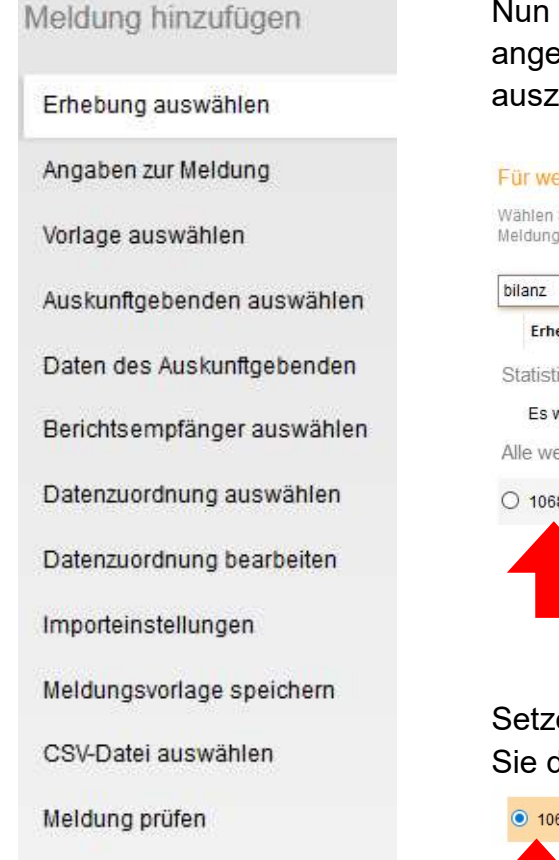

Nun werden Ihnen nur noch die passenden Ergebnisse angezeigt. Achten Sie darauf, die richtige Statistik auszuwählen (Bundesland).

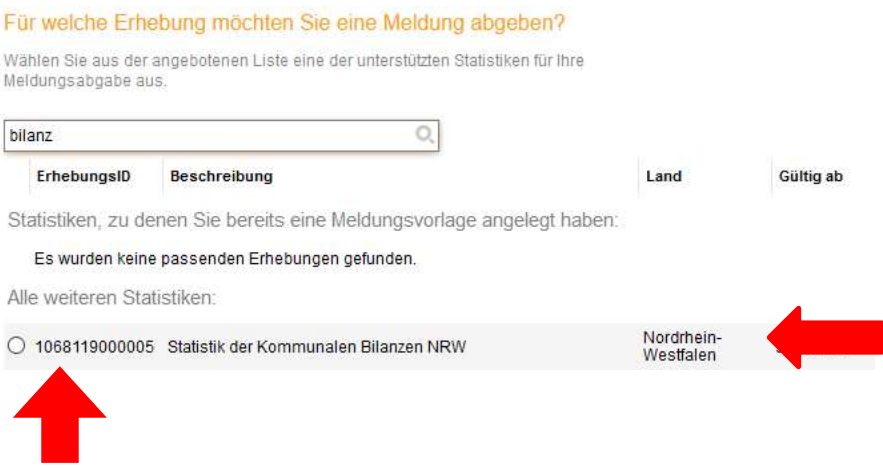

Setzen Sie den Button links neben der Statistik und bestätigen Sie die Eingabe mit dem "Weiter" Pfeil.

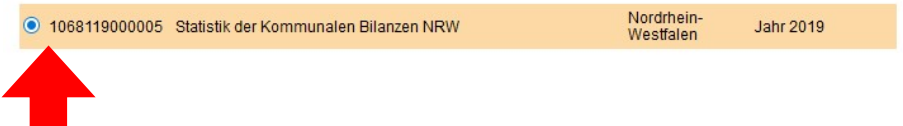

Bei einer weiteren Abgabe werden Ihnen bereits ausgewählte Statistiken als Favoriten oben angezeigt und Sie können Sie den Suchlauf ersparen.

#### Für welche Erhebung möchten Sie eine Meldung abgeben?

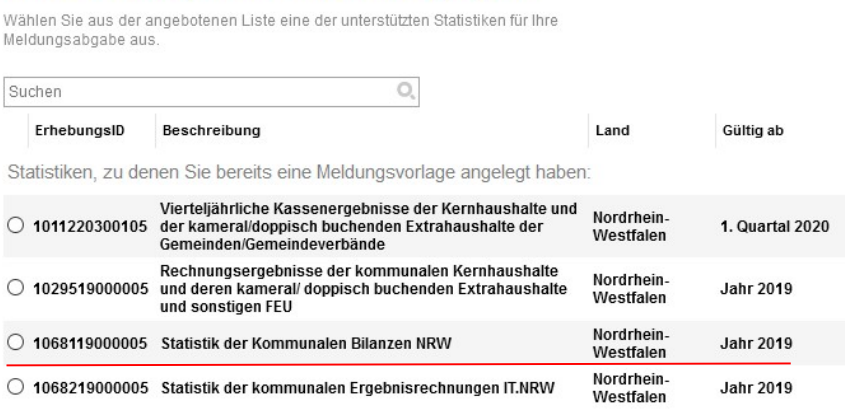

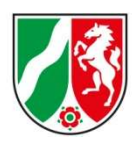

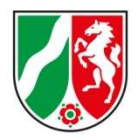

Erhebung auswählen

Angaben zur Meldung

Vorlage auswählen

Auskunftgebenden auswählen

Daten des Auskunftgebenden

Berichtsempfänger auswählen

Datenzuordnung auswählen

Datenzuordnung bearbeiten

Importeinstellungen

Meldungsvorlage speichern

CSV-Datei auswählen

Meldung prüfen

Auf der nächsten Seite müssen Sie nun den Berichtszeitraum eingeben, für das Sie liefern wollen (in unserem Fall das Jahr 2019) und die gewünschte Lieferoption. Hier haben Sie die Auswahl zwischen "Erstmeldung", "Korrekturlieferung" oder "Nachlieferung".

Die Auswahl "Erstmeldung" betätigen Sie für eine normale erste Lieferung. Die "Korrekturlieferung" falls Sie falsche Daten gemeldet haben und die Lieferung komplett korrigieren möchten. Eine "Nachlieferung" nur falls Sie Daten ergänzen möchten. In unserem Falle nehmen wir eine normale Erstlieferung und wählen "Keine" aus.

### Für welchen Berichtszeitraum möchten Sie melden?

Wählen Sie hier den Berichtszeitraum Ihrer Meldung an die Statistik aus.

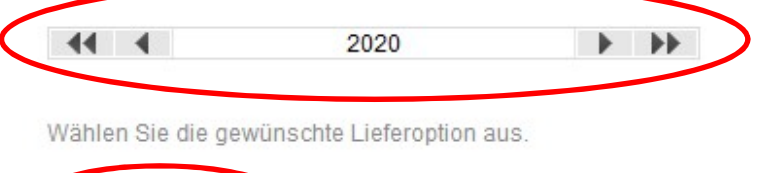

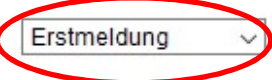

Bestätigen Sie die Eingabe mit dem Button "Weiter".

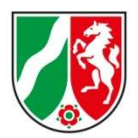

Erhebung auswählen

Angaben zur Meldung

Vorlage auswählen

Auskunftgebenden auswählen

Daten des Auskunftgebenden

Berichtsempfänger auswählen

Datenzuordnung auswählen

Datenzuordnung bearbeiten

Importeinstellungen

Meldungsvorlage speichern

CSV-Datei auswählen

Meldung prüfen

#### Meldung hinzufügen

Erhebung auswählen

Angaben zur Meldung

Vorlage auswählen

Auskunftgebenden auswählen

Daten des Auskunftgebenden

Berichtsempfänger auswählen

Datenzuordnung auswählen

Datenzuordnung bearbeiten

Importeinstellungen

Meldungsvorlage speichern

CSV-Datei auswählen

Meldung prüfen

Die nächste Seite (folgender Screenshot) erscheint nur, wenn Sie bereits eine Vorlage gespeichert haben. Da Sie momentan noch keine erstellt haben, folgt bei dem erstmaligen Durchführen die Seite "Für welchen Auskunftgebenden möchten Sie melden?".

Seite erscheint nur bei erfolgreich gespeicherter Formatvorlage

#### Welche Meldungsvorlage möchten Sie verwenden?

Wählen Sie hier eine der von Ihnen gespeicherten Meldungsvorlagen aus oder geben Sie Schritt für Schritt die notwendigen Informationen an.

○ Keine Vorlage verwenden

○ Meldungsvorlage aus der Liste wählen:

○ GER-Lieferdaten

Auf der nächsten Seite müssen Sie nun angeben, für wen Sie melden. Hier klicken Sie bitte "Für mich selbst an", egal ob Sie als Kommune oder als Rechenzentrum für jemand anderen melden. Die Zuordnung der Meldung erfolgt ausschließlich über die Gemeindekennziffer in der Datei. Bestätigen Sie die Eingabe mit einem Klick auf "Weiter".

### Für welchen Auskunftgebenden möchten Sie melden?

Für mich selbst

Neuen Auskunftsgebenden erstellen

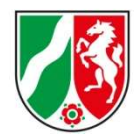

Erhebung auswählen

Angaben zur Meldung

Vorlage auswählen

Auskunftgebenden auswählen

Daten des Auskunftgebenden

Berichtsempfänger auswählen

Datenzuordnung auswählen

Datenzuordnung bearbeiten

Importeinstellungen

Meldungsvorlage speichern

CSV-Datei auswählen

Meldung prüfen

#### **!!!ACHTUNG!!!**

Sollten Sie für mehrere Meldepflichtige melden und alle Meldungen in einer csv Datei verpacken, wählen Sie bitte den Punkt "Auskunftgebende automatisch aus CSV-Datei ermitteln".

Für welchen Auskunftgebenden möchten Sie melden?

- Für mich selbst
- Neuen Auskunftsgebenden erstellen

Wenn Sie Daten von mehreren Auskunftspflichtigen in einer CSV-Datei übermitteln wollen:

Auskunftgebende automatisch aus CSV-Datei ermitteln

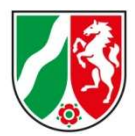

Erhebung auswählen

Angaben zur Meldung

Vorlage auswählen

Auskunftgebenden auswählen

Daten des Auskunftgebenden

Berichtsempfänger auswählen

Datenzuordnung auswählen

Datenzuordnung bearbeiten

Importeinstellungen

Meldungsvorlage speichern

CSV-Datei auswählen

Meldung prüfen

Nun müssen Sie das Bundesland auswählen. Da Sie in diesem Fall aus Nordrhein-Westfalen melden, ist nur diese Auswahl möglich. Bei einer anderen Auswahl würde eine Fehlermeldung beim Bestätigen mit "weiter" erscheinen.

### Für welchen Berichtsempfänger möchten Sie melden?

Wählen Sie als Berichtsempfänger das Statistische Amt aus, das Sie zur Meldung statistischer Daten aufgefordert hat.

- 00 Statistisches Bundesamt
- 01 Schleswig-Holstein
- 0 02 Hamburg
- 03 Niedersachsen
- 04 Bremen
- 0 05 Nordrhein-Westfalen
- O 06 Hessen
- 07 Rheinland-Pfalz
- 08 Baden-Württemberg
- 09 Bayern
- 10 Saarland
- <sup>11</sup> Berlin
- 12 Brandenburg
- 13 Mecklenburg-Vorpommern
- 14 Sachsen
- 15 Sachsen-Anhalt
- 16 Thüringen

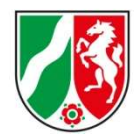

Erhebung auswählen

Angaben zur Meldung

Vorlage auswählen

Auskunftgebenden auswählen

Daten des Auskunftgebenden

Berichtsempfänger auswählen

Datenzuordnung auswählen

Datenzuordnung bearbeiten

Importeinstellungen

Meldungsvorlage speichern

CSV-Datei auswählen

Meldung prüfen

Die nächste Seite (folgender Screenshot) erscheint nur, wenn Sie bereits eine Datenzuordnung gespeichert haben. In diesem Schritt müssen Sie nun die Formatierung Ihrer Datei beschreiben. Da Sie diesen Schritt zum ersten Mal ausführen, klicken Sie den Button bei "Neue Datenzuordnung erstellen" an. Bei zukünftigen Abgaben können Sie aus abgespeicherten Vorlagen wählen (in diesem Beispiel "Kasse").

Seite erscheint nur bei erfolgreich gespeicherter Datenzuordnung

### Welche Meldungsvorlage möchten Sie verwenden?

Wählen Sie hier eine der von Ihnen gespeicherten Meldungsvorlagen aus oder geben Sie Schritt für Schritt die notwendigen Informationen an.

#### C Keine Vorlage verwenden

O Meldungsvorlage aus der Liste wählen:

○ GER-Lieferdaten

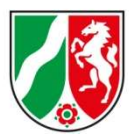

![](_page_13_Figure_3.jpeg)

### Auf der nun folgenden Seite, benennen Sie den Aufbau Ihrer csv-Datei.

![](_page_13_Picture_86.jpeg)

Sie können hier auswählen, wo die Hilfsmerkmale stehen. Damit sind der Berichtszeitraum und die BerichtseinheitID gemeint. In den meisten Fällen (diesen wollen wir nun darstellen) stehen die Angaben in jeder Zeile.

Angaben stehen in den dafür vorgesehenen Positionen der einzelnen Sätze **Hilfsmerkmale** 

Also wählen Sie unter Hilfsmerkmal "Angaben stehen in den dafür vorgesehenen Positionen der einzelnen Sätze" aus. Haben Sie dies nun ausgewählt, müssen Sie noch die Positionen der einzelnen Merkmale benennen. Auch hier ist die Formatierung vorgegeben und muss wie unten gezeigt, ausgefüllt werden.

Dazu drücken Sie auf den Button "Standardposition berechnen" oder…

![](_page_13_Figure_10.jpeg)

…geben die Positionen manuell wie folgt ein:

![](_page_14_Picture_2.jpeg)

Erhebung auswählen

Angaben zur Meldung

Vorlage auswählen

Auskunftgebenden auswählen

Daten des Auskunflgebenden

Berichtsempfänger auswählen

Datenzuordnung auswählen

Datenzuordnung bearbeiten

Importeinstellungen

Meldungsvorlage speichern

CSV-Datei auswählen

Meldung prüfen

Berichtszeitraum = Spalte 1, BerichtseinheitID = Spalte 2, Kontennummer = Spalte 3, LEER = Spalte4, Betrag = Spalte 5.

![](_page_14_Picture_63.jpeg)

Als letztes wählen Sie noch einen Namen für Ihre Formatvorlage und bestätigen das Ganze mit "weiter".

![](_page_15_Picture_2.jpeg)

 $\overline{\phantom{a}}$ 

### Meldung hinzufügen

Erhebung auswählen

Angaben zur Meldung

Vorlage auswählen

Auskunftgebenden auswählen

Daten des Auskunftgebenden

Berichtsempfänger auswählen

Datenzuordnung auswählen

Datenzuordnung bearbeiten

Importeinstellungen

Meldungsvorlage speichern

CSV-Datei auswählen

Meldung prüfen

Die nächste Seite sollten Sie im Normalfall ohne weiteres bestätigen können. In Einzelfällen können Sie hier den Feldtrenner ändern.

#### Welche CSV-Einstellung verwenden Sie?

Legen Sie fest, durch welches Zeichen die Werte Ihrer CSV-Daten gegeneinander abgegrenzt sind und welches Dezimaltrennzeichen Sie verwenden. Falls für die Werte in der CSV-Datei 1000er-Trennzeichen verwendet werden, wählen Sie bitte auch das entsprechende 1000er-Trennzeichen aus. Gegebenenfalls müssen Sie für die Übertragung der Daten einen anderen Zeichensatz auswählen.

Die Felder sind mit Standardwerten vorbelegt.

![](_page_15_Picture_84.jpeg)

Zeichensatz

ISO-8859-1 (Standard)

![](_page_16_Picture_2.jpeg)

Erhebung auswählen

Angaben zur Meldung

Vorlage auswählen

Auskunftgebenden auswählen

Daten des Auskunftgebenden

Berichtsempfänger auswählen

Datenzuordnung auswählen

Datenzuordnung bearbeiten

Importeinstellungen

Meldungsvorlage speichern

CSV-Datei auswählen

Meldung prüfen

Auf dieser Seite können Sie nun Ihre Meldungsvorlage speichern um diese Schritte nicht bei jeder Abgabe zu wiederholen. Finden Sie einen passenden Namen (z.B. GER-Lieferdaten) und bestätigen Sie mit "weiter".

### Möchten Sie Ihre Angaben als Vorlage speichern?

 $\checkmark$ 

Mit einem für Sie eindeutigen und aussagekräftigen Namen kann die Meldungsvorlage gespeichert werden und ist zukünftig beim Aufbau und Versand einer Meldung an die Statistik für Sie nutzbar. Zum Speichern klicken Sie bitte in das .Hilfe Mästchen وentsprechende Kästchen

![](_page_16_Picture_79.jpeg)

Name

![](_page_16_Picture_80.jpeg)

![](_page_17_Picture_2.jpeg)

![](_page_17_Figure_3.jpeg)

Sie bestätigen das Hochladen mit einem Klick auf den Button "Fertig". In diesem Moment wird Ihre Datei von einer csv-Datei in eine xml-Datei umgewandelt und kann vom System übertragen werden.

**Information und Technik** Nordrhein-Westfalen Geschäftsbereich Statistik

![](_page_18_Picture_2.jpeg)

### Meldung hinzufügen

Erhebung auswählen

Angaben zur Meldung

Vorlage auswählen

Auskunftgebenden auswählen

Daten des Auskunftgebenden

Berichtsempfänger auswählen

Datenzuordnung auswählen

Datenzuordnung bearbeiten

Importeinstellungen

Meldungsvorlage speichern

CSV-Datei auswählen

Meldung prüfen

Im Optimalfall ist Ihre Meldung korrekt und Sie erhalten keine Fehlermeldung. Dann können Sie das Hochladen der csv-Datei mit einem Klick auf den "Fertig" Button abschließen.

### Sind Ihre Daten korrekt?

Ihre Daten wurden einer Vorabprüfung unterzogen.

Es wurden 0 Fehler und 0 Prüfhinweis(e) festgestellt.

![](_page_19_Picture_2.jpeg)

Erhebung auswählen

Angaben zur Meldung

Vorlage auswählen

Auskunftgebenden auswählen

Daten des Auskunftgebenden

Berichtsempfänger auswählen

Datenzuordnung auswählen

Datenzuordnung bearbeiten

Importeinstellungen

Meldungsvorlage speichern

CSV-Datei auswählen

```
Meldung prüfen
```
#### Exkurs:

Sollte Ihre Datei Fehler beinhalten, erhalten Sie beispielsweise folgende Meldung:

#### Sind Ihre Daten korrekt?

Ihre Daten wurden einer Vorabprüfung unterzogen

#### Es wurden 461 Fehler und 461 Prüfhinweis(e) festgestellt.

Ihre Datei wird nicht der Lieferung hinzugefügt. Bitte beachten Sie die nachfolgend aufgeführten Fehler/Prüfhinweise und wählen Sie die CSV-Datei nach Bereinigung der Fehler erneut aus.

![](_page_19_Picture_94.jpeg)

Sie können die Meldung nicht abgeben, da Sie fehlerhaft ist. In diesem Beispiel werden Ihnen 461 Fehler gemeldet. Diese Fehlermeldung weist Sie darauf hin, dass Sie auf der Seite "Wie ist Ihre CSV-Datei aufgebaut?" entweder in der Zeile "Hilfsmerkmale" nicht die oben beschriebene Auswahl getroffen oder übersehen haben, die Standardpositionen zu berechnen. Sie müssen nun also 4 Schritte zurückgehen und die entsprechenden Anpassungen vornehmen. **Exkurs Ende** 

![](_page_20_Picture_2.jpeg)

![](_page_20_Picture_3.jpeg)

Auf der letzten Seite senden Sie Ihre Meldung nun an uns. Hier haben Sie verschiedene Optionen. Sie können Testweise eine Testlieferung erstellen,

Lieferungen, die als "Testlieferung" gekennzeichnet sind, werden verworfen und ersetzen keine E Als Testlieferung kennzeichnen

…oder aber die Datei nur

• lokal speichern (hiermit speichern Sie eine xml-Datei, die Sie zu einem späteren Zeitpunkt über den Reiter "Lieferung senden" übermitteln können. Dies macht nur Sinn, falls Sie die Meldung als xml-Format auf Ihrem Rechner sichern oder die Meldung erst zu einem späterem Zeitpunkt an uns Senden wollen).

![](_page_20_Picture_92.jpeg)

- senden
- und die Datei mit einem Prüfungsprotokoll senden.

Diese letzte Option sollten Sie auch wählen, wenn Sie die Datei nun absenden wollen. Hier erhalten Sie ein Protokoll zur Bestätigung. Dieses bleibt für immer in Ihrem Account gesichert und kann unter dem Reiter "Lieferungen anzeigen" aufgerufen werden.

![](_page_20_Picture_12.jpeg)

![](_page_21_Picture_1.jpeg)

### Datei "Senden und Prüfprotokoll"

![](_page_21_Picture_53.jpeg)

Sie haben Ihre Datei erfolgreich übermittelt und erhalten ein Protokoll zur Bestätigung. Hier können Sie erkennen, ob Fehler aufgetreten sind oder alles in Ordnung war. Dieses Protokoll bleibt in Ihrem Account gespeichert und Sie können es sich jederzeit abrufen.

![](_page_21_Picture_5.jpeg)

![](_page_22_Picture_2.jpeg)

Nun haben Sie Ihre Lieferung erfolgreich abgeschlossen und können Sich aus dem Programm abmelden.

![](_page_22_Picture_4.jpeg)